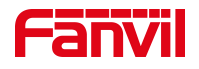

# 桌面显示 SIP 线路分机号或 自定义显示的内容设置

版本: <1.1>

发布日期: <2021/8/9>

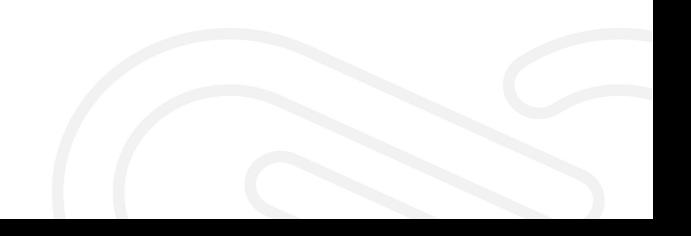

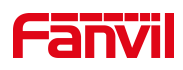

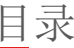

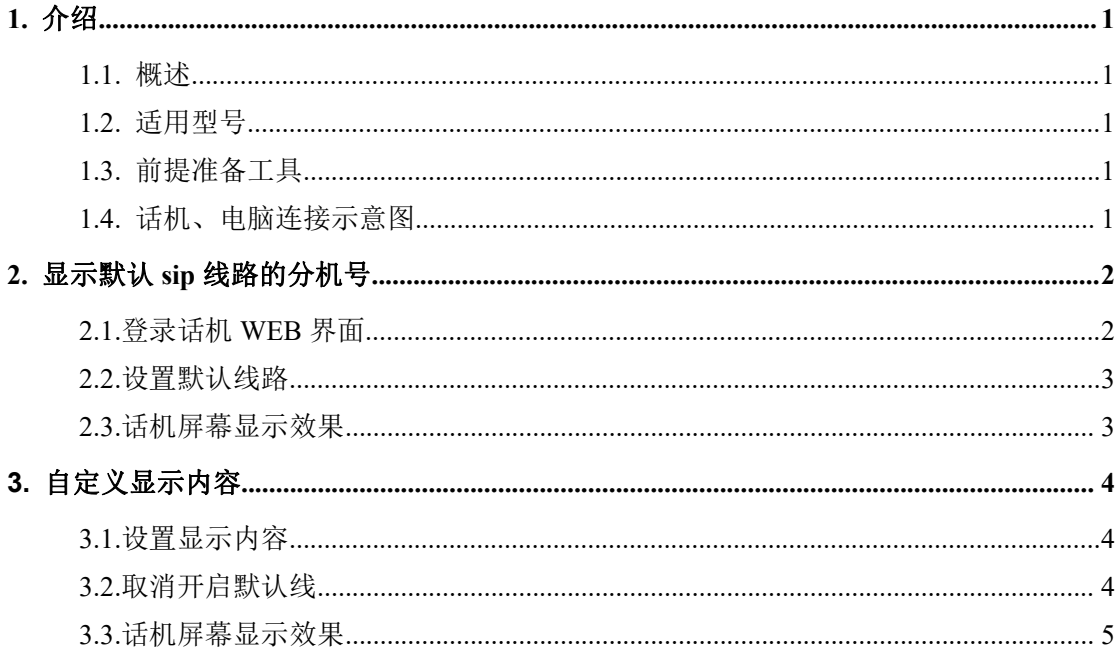

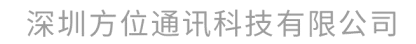

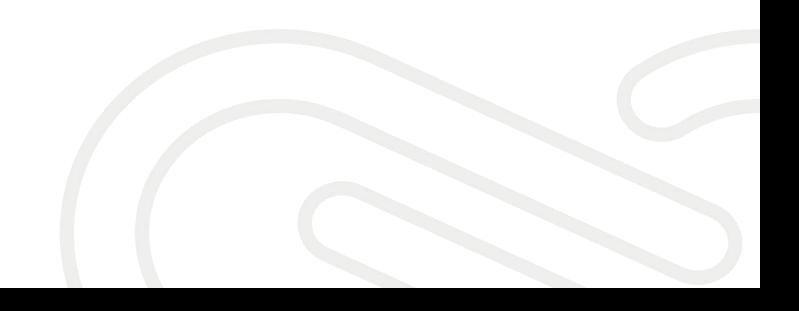

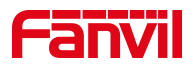

<span id="page-2-0"></span>1. 介绍

#### <span id="page-2-1"></span>1.1. 概述

话机可以在桌面上显示默认 SIP 线路的分机号;客户也可以通过设置显示 其他内容,而不是本地分机号。

#### <span id="page-2-2"></span>1.2. 适用型号

方位话机所有型号(本文以 X5U 为例)

## <span id="page-2-3"></span>1.3. 前提准备工具

① Fanvil 话机一台,并把话机接入到交换机下,能获取到 IP 地址。

② 调试电脑一台,并把电脑接入到交换机下,保证电脑与话机之前网络是互通。

# <span id="page-2-4"></span>1.4. 话机、电脑连接示意图

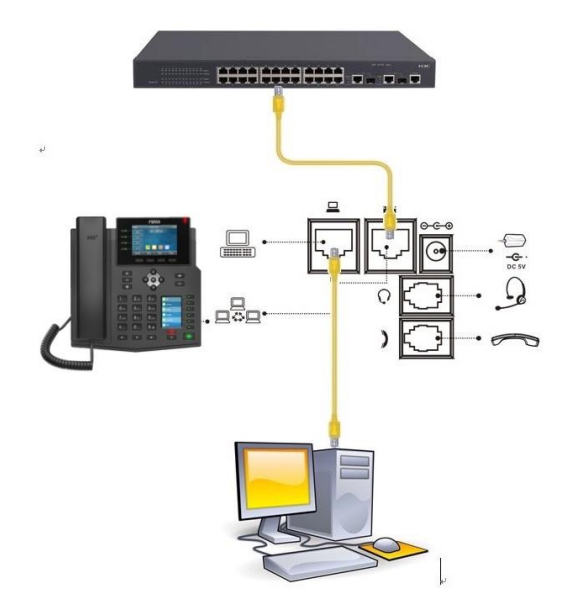

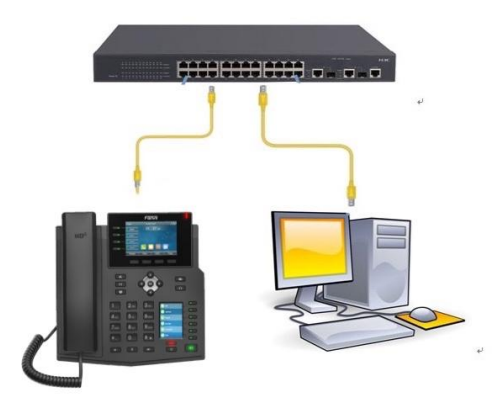

#### 深圳方位通讯科技有限公司

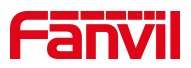

<span id="page-3-0"></span>**2.** 显示默认 sip 线路的分机号

### <span id="page-3-1"></span>2.1.登录话机 WEB 界面

在话机的 LCD 屏幕点击"菜单"一"状态",即可查看到话机的 IP 地址

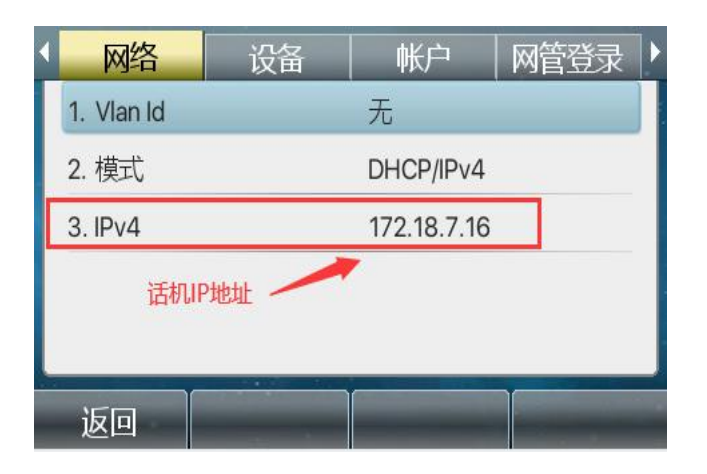

登入话机的 WEB 界面, 电脑打开浏览器, 在"地址栏"输入话机的 IP 地址

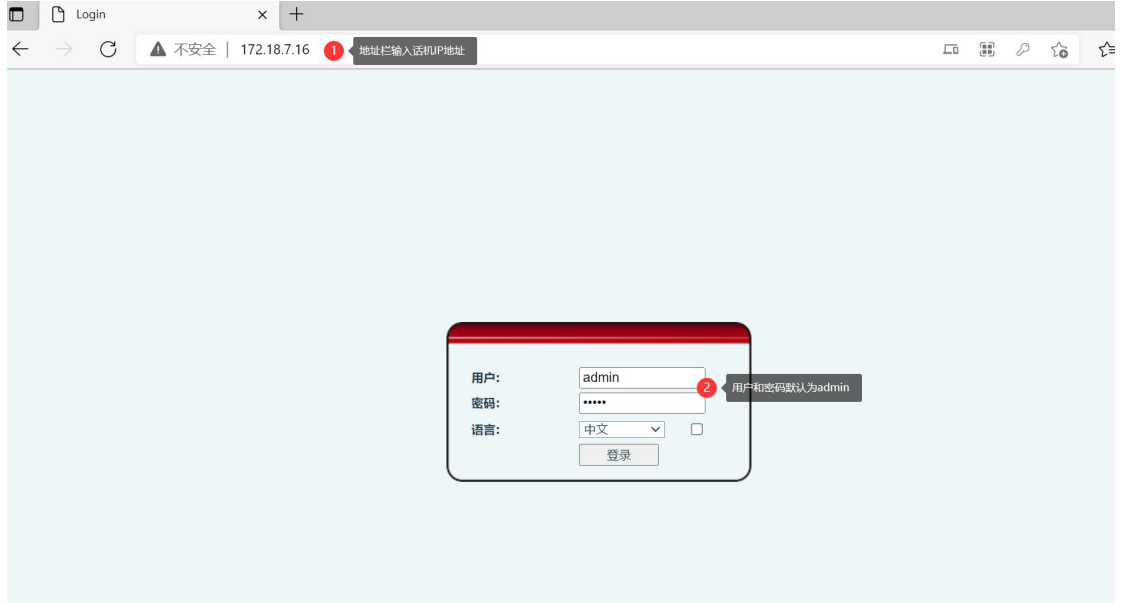

深圳方位通讯科技有限公司

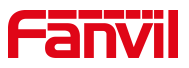

## <span id="page-4-0"></span>2.2.设置默认线路

登录话机网页界面后,点击"电话设置"-"功能设定"-"基本设定",找 到"开启默认线"选项勾选上,如下列图一中设置;

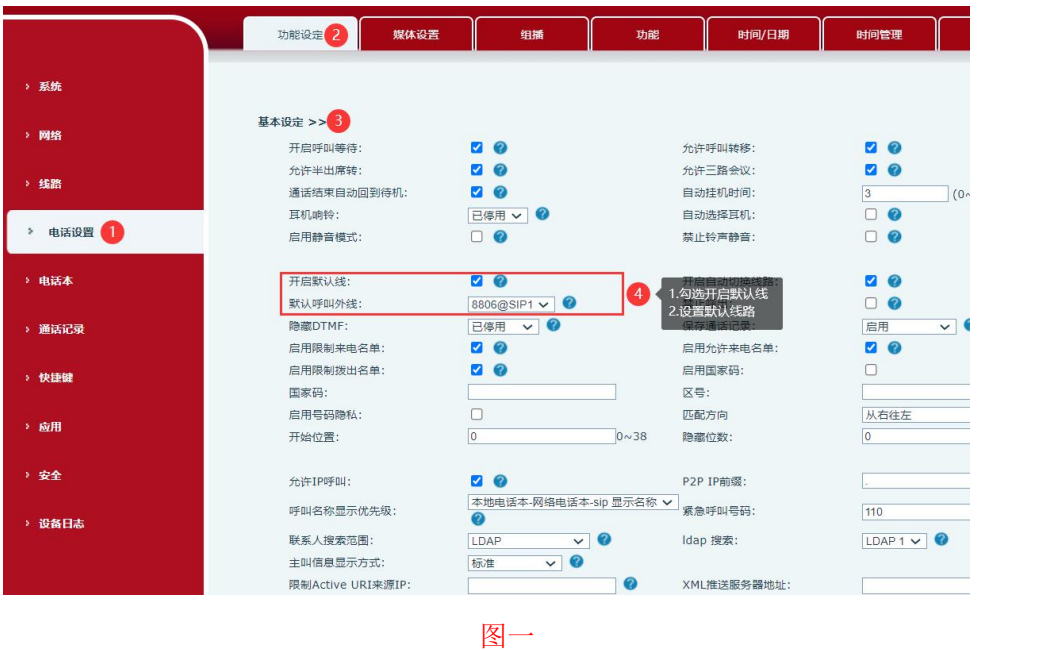

<span id="page-4-1"></span>2.3.话机屏幕显示效果(如图二)

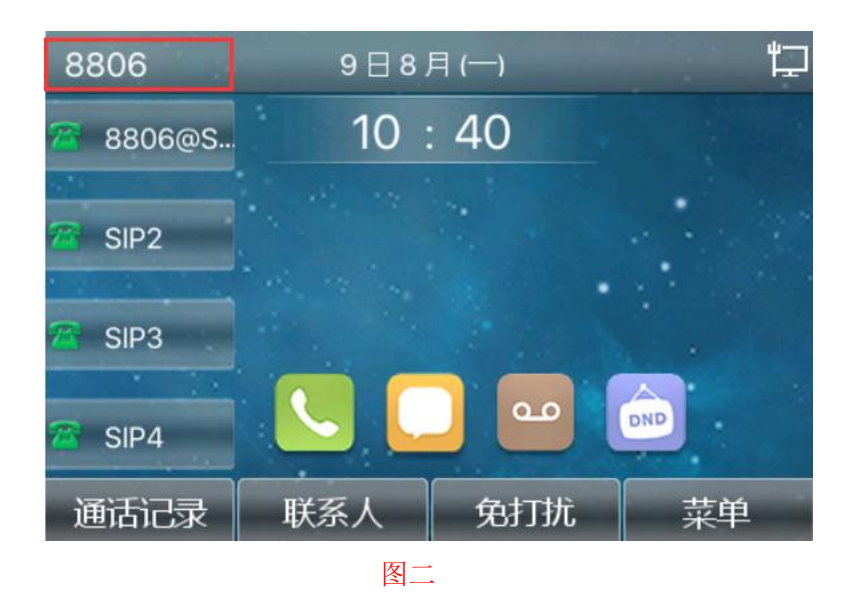

#### 深圳方位通讯科技有限公司

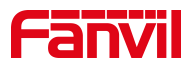

## <span id="page-5-0"></span>3. 自定义显示内容

#### <span id="page-5-1"></span>3.1.设置显示内容

登录话机网页界面后,点击"电话设置"-"高级",找到"欢迎词"进行 自定义设置后提交,可参考下列图三中设置;

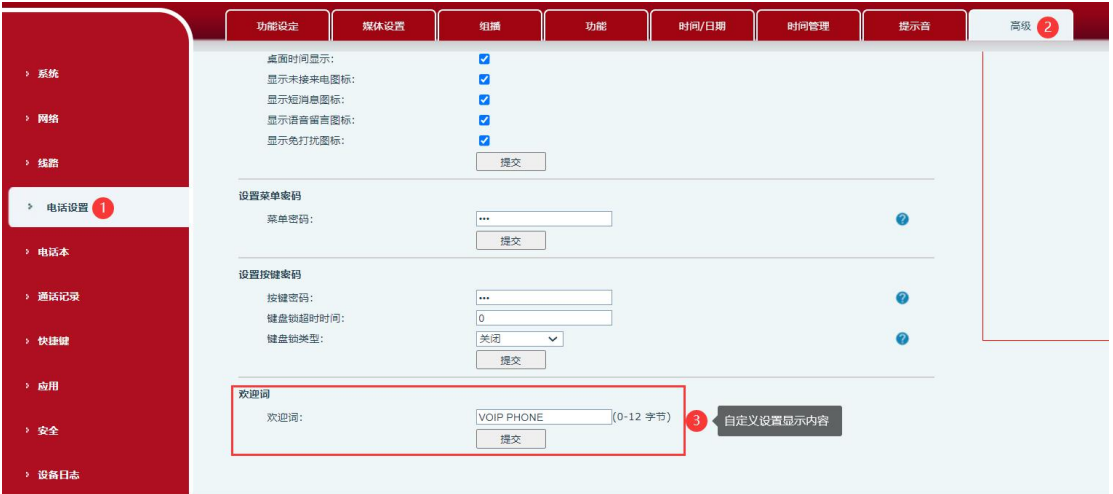

图三十四章 医心脏病毒 医心脏病毒 医心脏病毒

#### <span id="page-5-2"></span>3.2.取消开启默认线

登录话机网页界面后,点击"电话设置"-"功能设定"-"基本设定",找 到"开启默认线"选项取消勾选,如下列图四中设置;

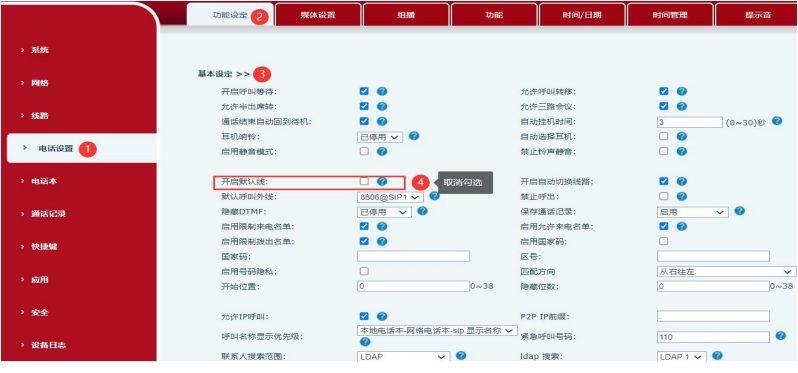

图四

#### 深圳方位通讯科技有限公司

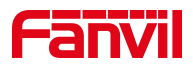

<span id="page-6-0"></span>3.3.话机屏幕显示效果(如图五)

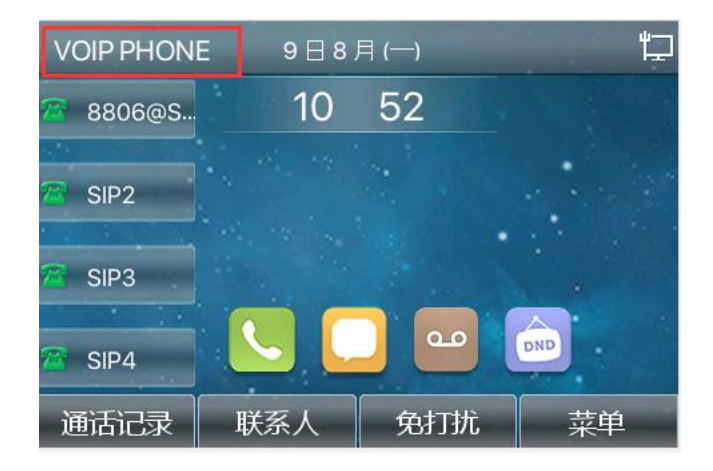

图五

深圳方位通讯科技有限公司